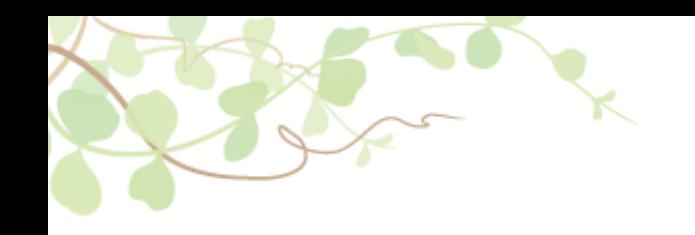

# お支払計算書・明細書 電子配信ご利用手順書

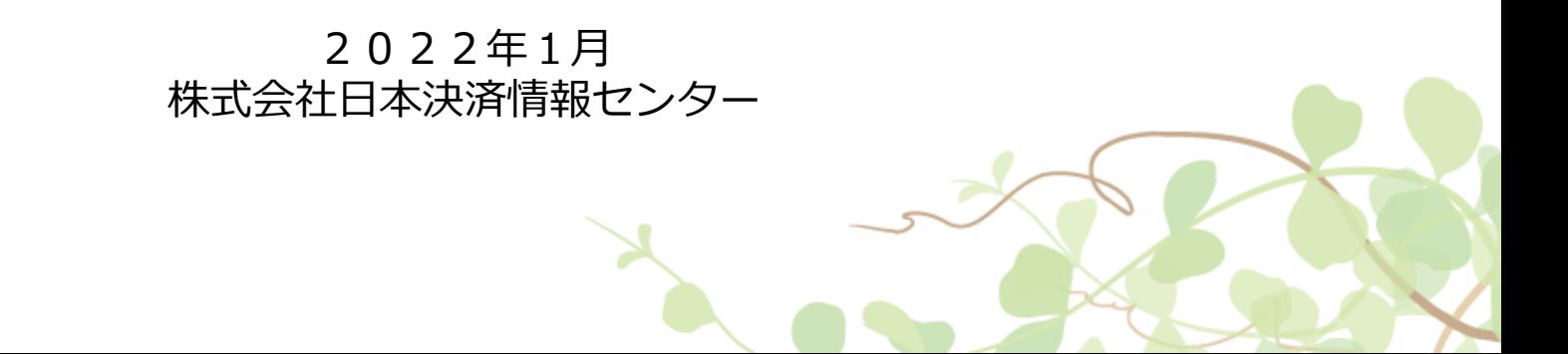

# 1. お支払計算書・明細書電子配信 ご利用イメージ

現在郵送しておりますお支払明細書を、パソコンで確認・ダウンロード頂ける様になります。

ご利用イメージ

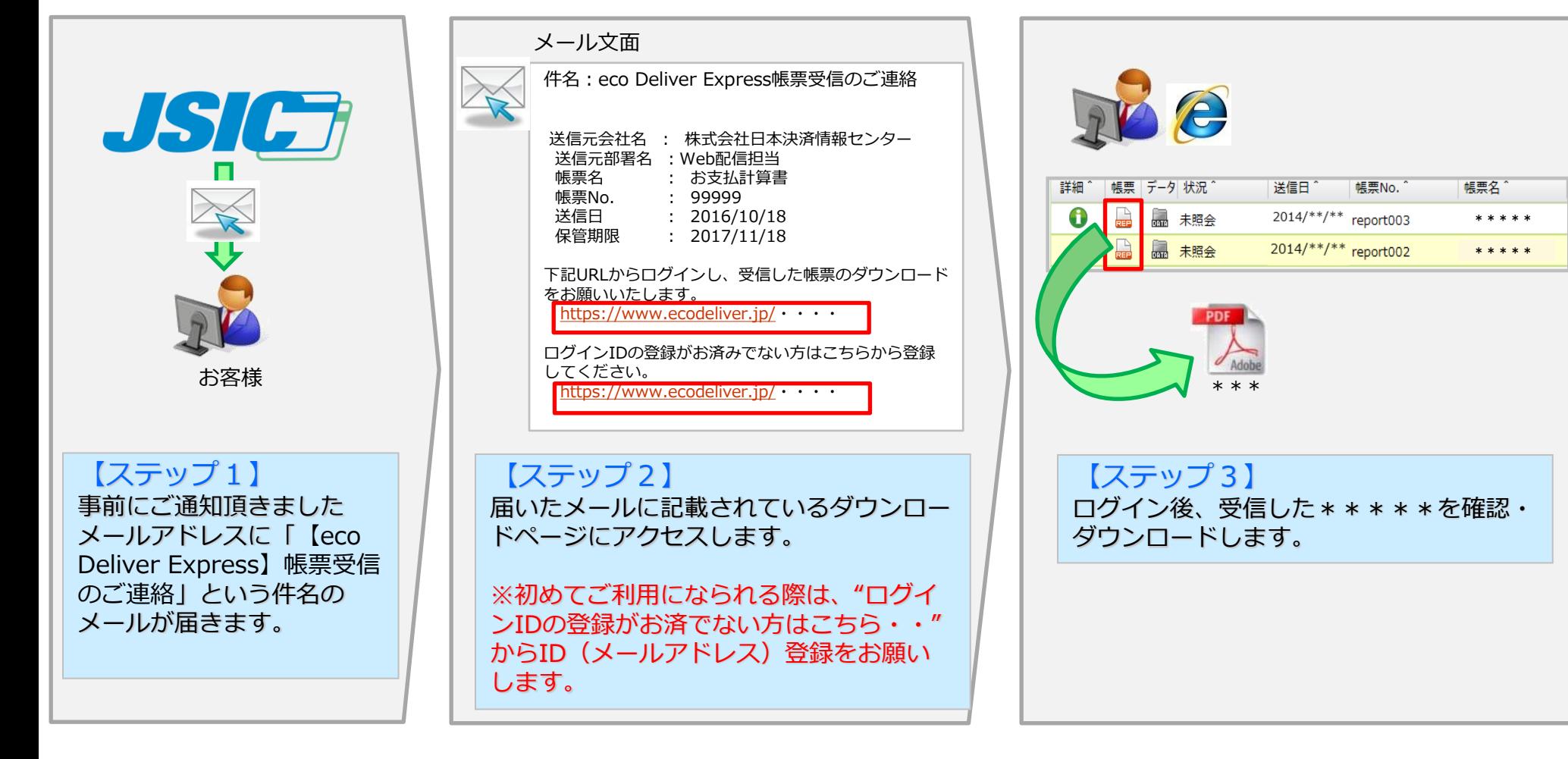

## 2. ID (メールアドレス)登録方法 - 1 -

[eco Deliver Express]帳票受信のご連絡 **L** eco Deliver Express To n.misu, 自分 日 ○○株式会社 □□部 山田 太郎 様 帳票Web配信サービス『eco Deliver Express』をご利用いただき、誠にありがとうございます。 下記の帳票を受信しましたので、ご連絡いたします。 送信元会社名 : 株式会社日本決済情報センター 送信元部署名: Web配信担当 帳票名 : お支払計算書 帳票No. : 99999 送信日 : 2014/06/20<br>保管期限 : 2014/07/20 下記URLからログインし、受信した帳票のダウンロードをお願いいたします。 保管期限を過ぎた帳票は、ダウンロードが出来なくなります。 https://www.ecodeliver-exp.jp/web/view/index.html?id=442ede167bb3818e3a93761a362fe39d ログインID(メールアドレス)のご登録がお済みでない方は、下記手順により、仮登録をお願いいたします。 **①トップページにアクセス** https://www.ecodeliver-exp.jp/web/view/index.html ②「IDをお持ちでない方はこちら」を選択 ③ログインIDの仮登録 ログインIDIには、本メールを受信されたメールアドレスでご登録をお願いいたします。 仮登録後、本登録案内メールが送信されます。 株式会社\*\*\*\*\* \*\*部 TEL:(\*\*)\*\*\*\*-\*\*\*\* Mail:\*\*\*\*\*@\*\*\*\*\*.co.jp 

①上記リンクから、Webページにアクセスします。

2. ID (メールアドレス) 登録方法 - 2 -

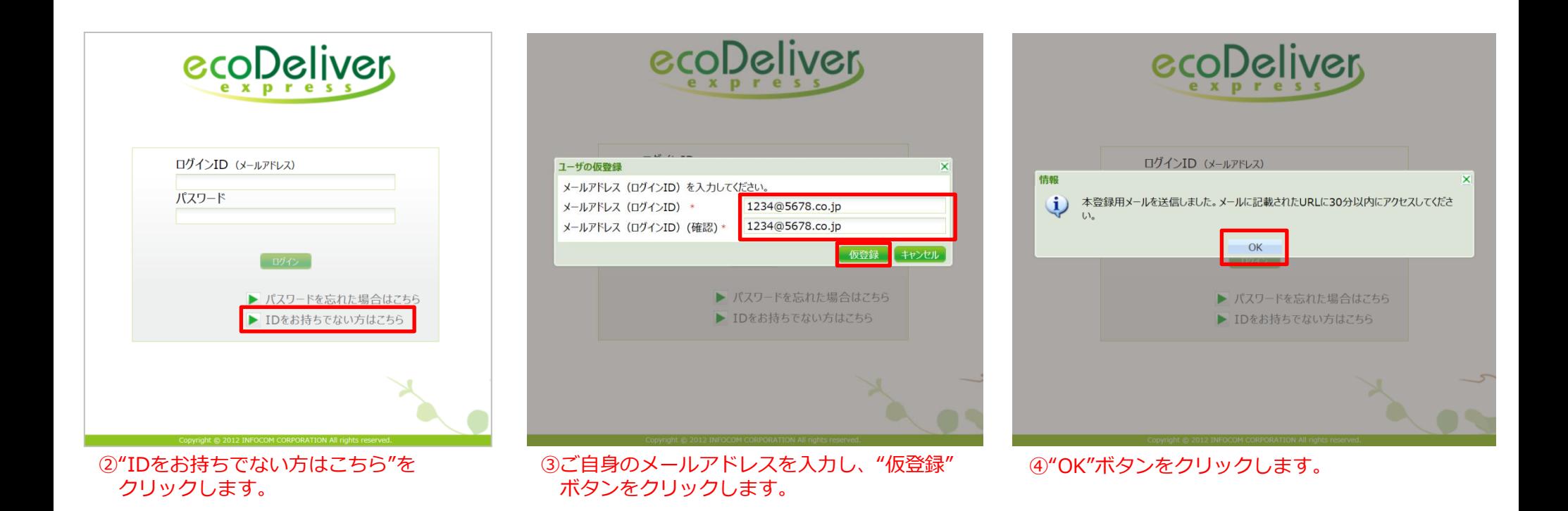

# 2. ID (メールアドレス)登録方法 - 3 -

【eco Deliver Express】ログインID(メールアドレス)本登録のお願い 受配レイ x eco Deliver Express To自分同 1234@5678.co.jp 様 |帳票Web配信サービス『eco Deliver Express』をご利用いただき、誠にありがとうございます。 ログインID(メールアドレス)の仮登録が完了しましたので、ご連絡いたします。 30分以内に下記ユーザ登録ページにアクセスし、本登録をお願いいたします。 https://www.ecodeliver-exp.jp/web/view/regist.html?key=f7b8283d1d6d6493eb5b42effe3dec53ab754572a6eb24b27dee412c6d8fad57d9bec438f1aac2a38d5285ba1b7cff44 |※30分以内||こ本登録を完了頂けない場合、再度下記のURLIこアクセスし、同様の手順で仮登録から実施頂く必要がございますので、ご注意ください。

https://www.ecodeliver-exp.jp/web/view/index.html

#### ⑤上記リンクから、Webページにアクセスします。

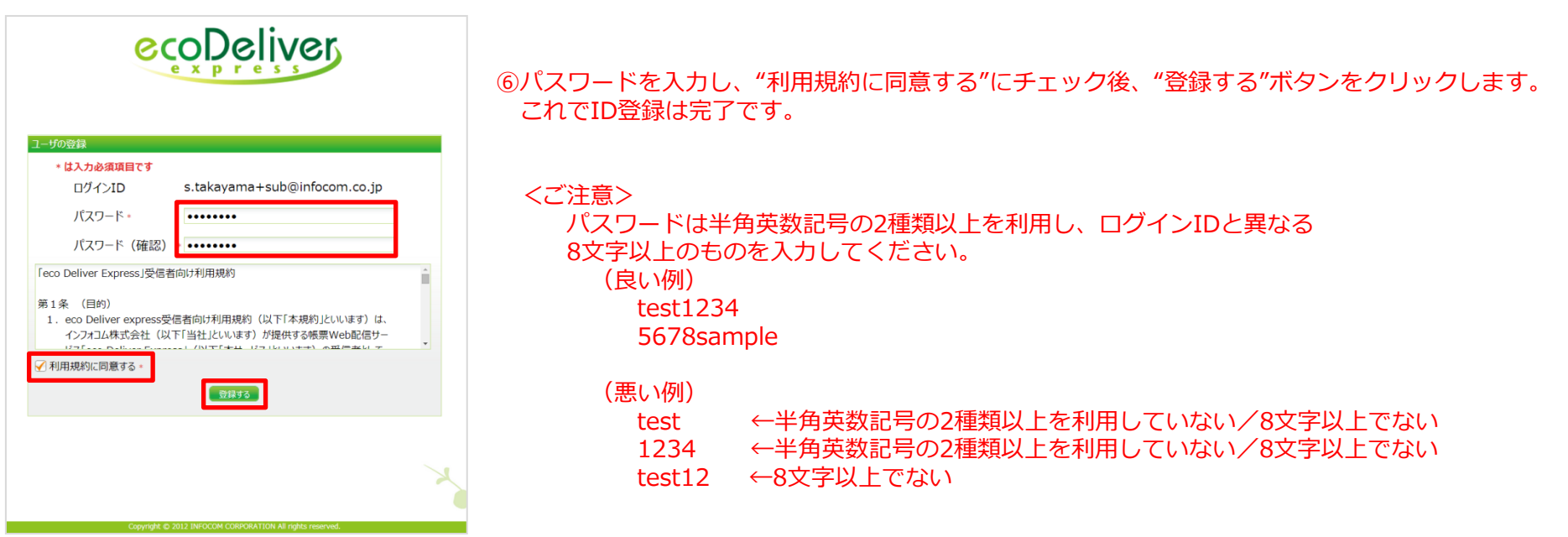

### 3. 電子明細の確認方法 - 1 -

[eco Deliver Express]帳票受信のご連絡 **L** eco Deliver Express To n.misu, 自分 日 ○○株式会社 □□部 山田 太郎 様 帳票Web配信サービス『eco Deliver Express』をご利用いただき、誠にありがとうございます。 下記の帳票を受信しましたので、ご連絡いたします。 送信元会社名: 株式会社日本決済情報センター 送信元部署名: Web配信係 お支払計算書 \*\*\*\*\* 送信日 : 2014/06/20 保管期限 : 2014/07/20 下記URLからログインし、受信した帳票のダウンロードをお願いいたします。 保管期限を過ぎた帳票は、ダウンロードが出来なくなります。 https://www.ecodeliver-exp.jp/web/view/index.html?id=442ede167bb3818e3a93761a362fe39d ログインID(メールアドレス)のご登録がお済みでない方は、下記手順により、仮登録をお願いいたします。 10トップページにアクセス https://www.ecodeliver-exp.jp/web/view/index.html ②「IDをお持ちでない方はこちら」を選択 ③ログインIDの仮登録 ログインIDIには、本メールを受信されたメールアドレスでご登録をお願いいたします。 仮登録後、本登録案内メールが送信されます。 株式会社\*\*\*\*\* \*\*部 TEL:(\*\*)\*\*\*\*-\*\*\*\* Mail:\*\*\*\*\*@\*\*\*\*\*.co.jp

①上記リンクから、Webページにアクセスします。

3. 電子明細の確認方法 - 2 -

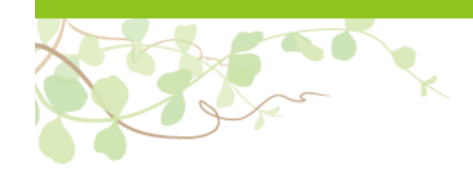

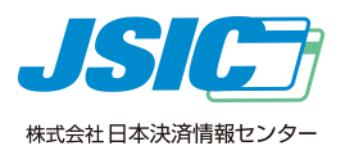

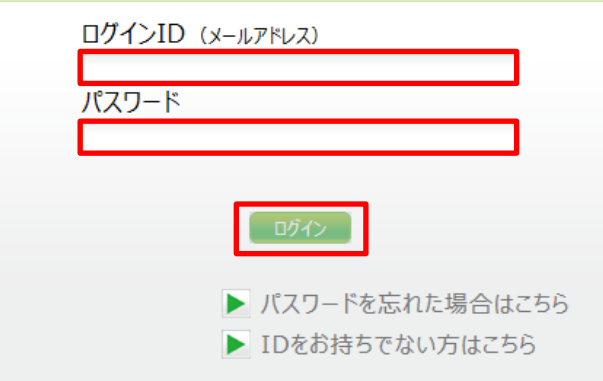

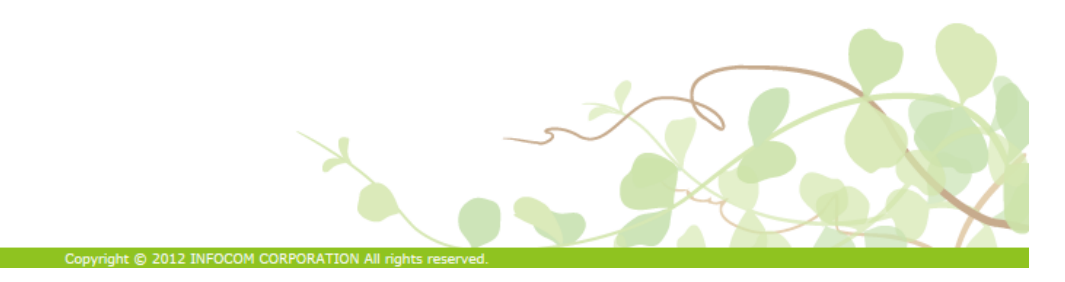

②事前に登録頂いたID(メールアドレス)とパスワードを入力し、 "ログイン"ボタンをクリックします。

### 3. 電子明細の確認方法 (イメージ) - 3 -

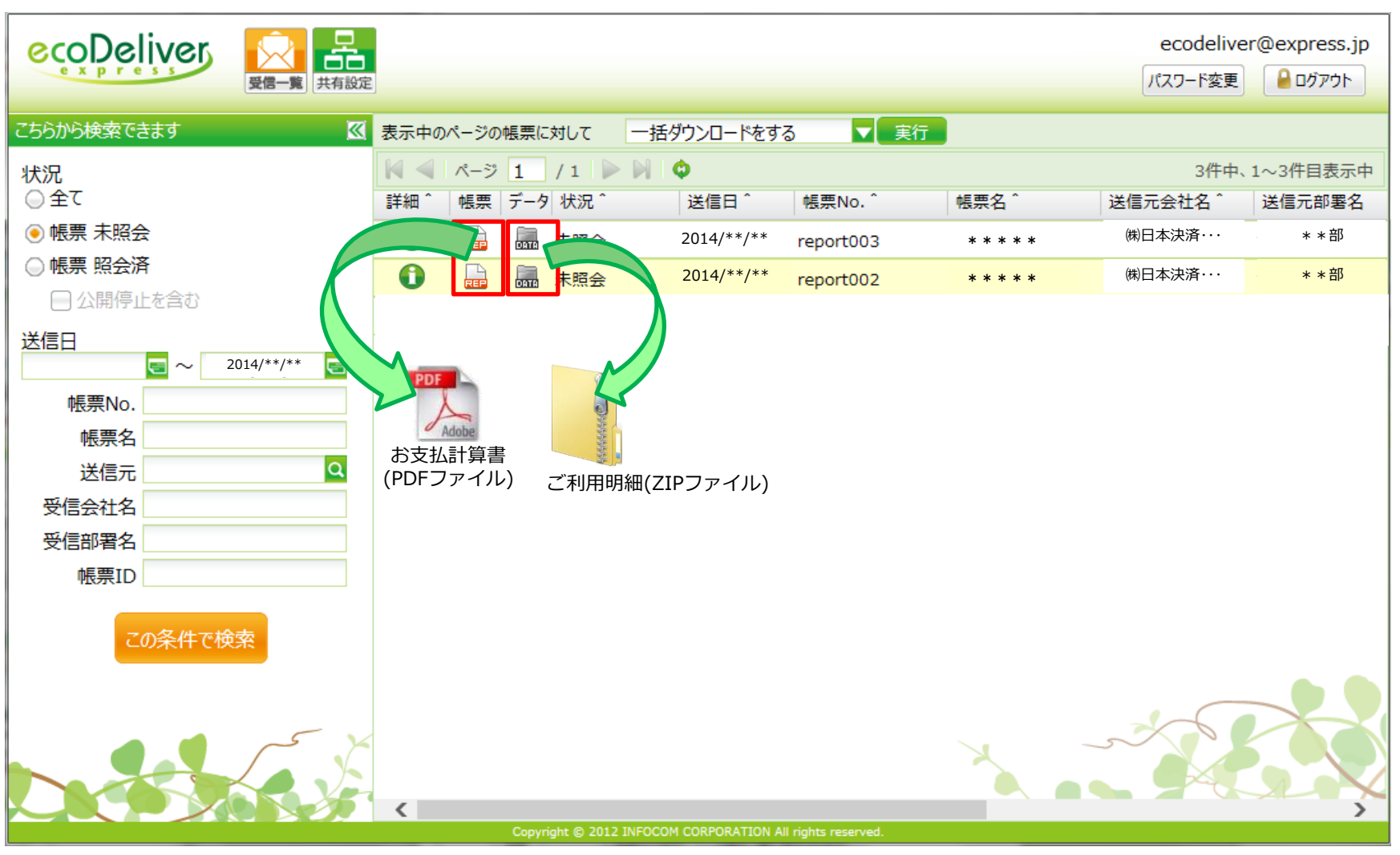

③"REP"ボタンクリックでお支払計算書のPDFデータ、DATAボタンクリックでご利用明細のZIPファイルをダウンロードします。

※帳票No.や帳票名などは、ご利用いただく際、イメージと異なる場合がございます。

4. 電子明細を複数人で受け取られる場合(イメージ) - 1 -

#### **複数人で電子明細を受け取られたい場合**

<手順> 下記手順の通り設定頂く事で、最大10名様まで電子明細を受け取られたい方を追加頂く事が可能です。 ※メインID含めて最大11か所へ同時配信可能。

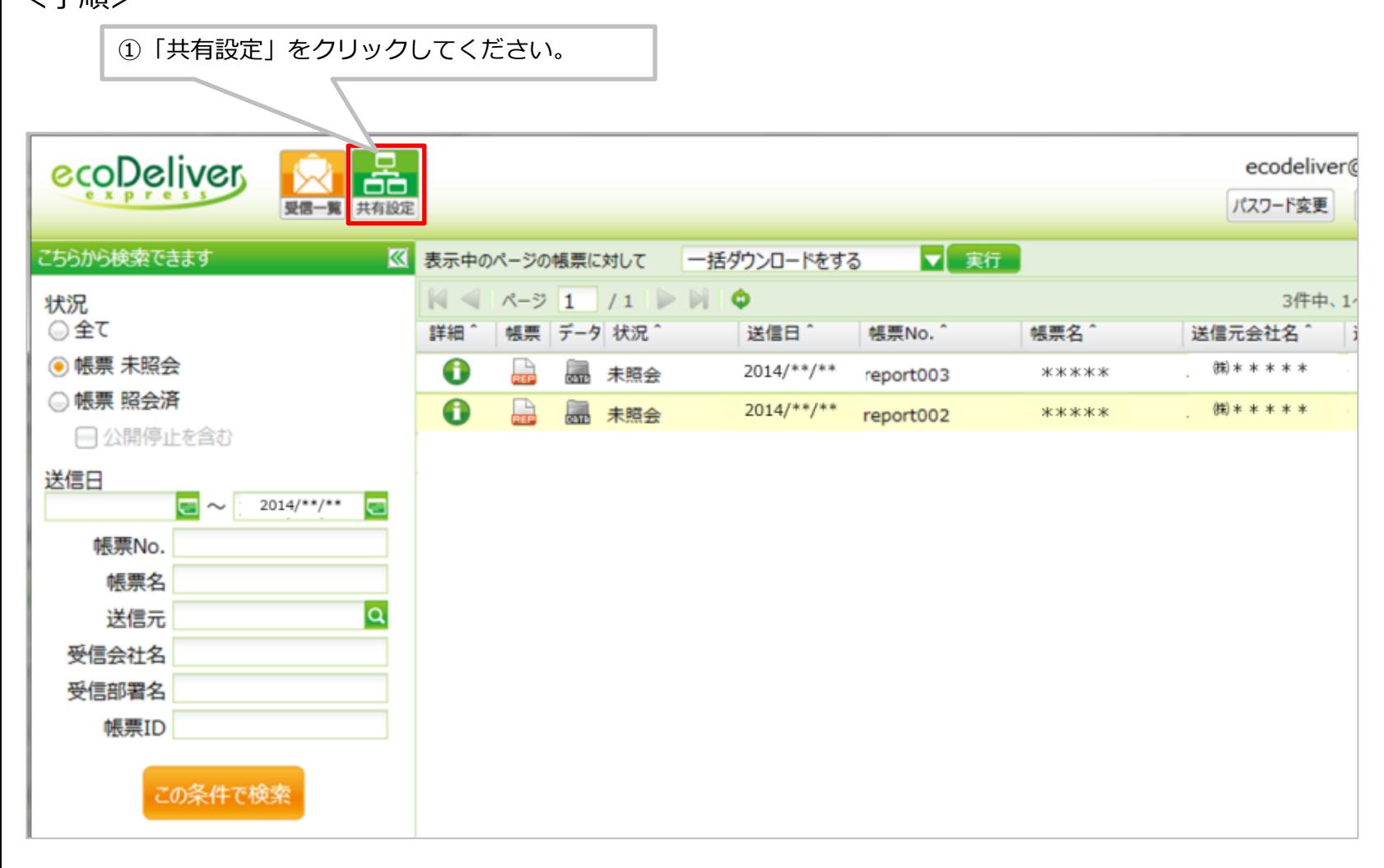

4.電子明細を複数人で受け取られる場合(イメージ) - 2 -

### **複数人で電子明細を受け取られたい場合**

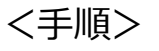

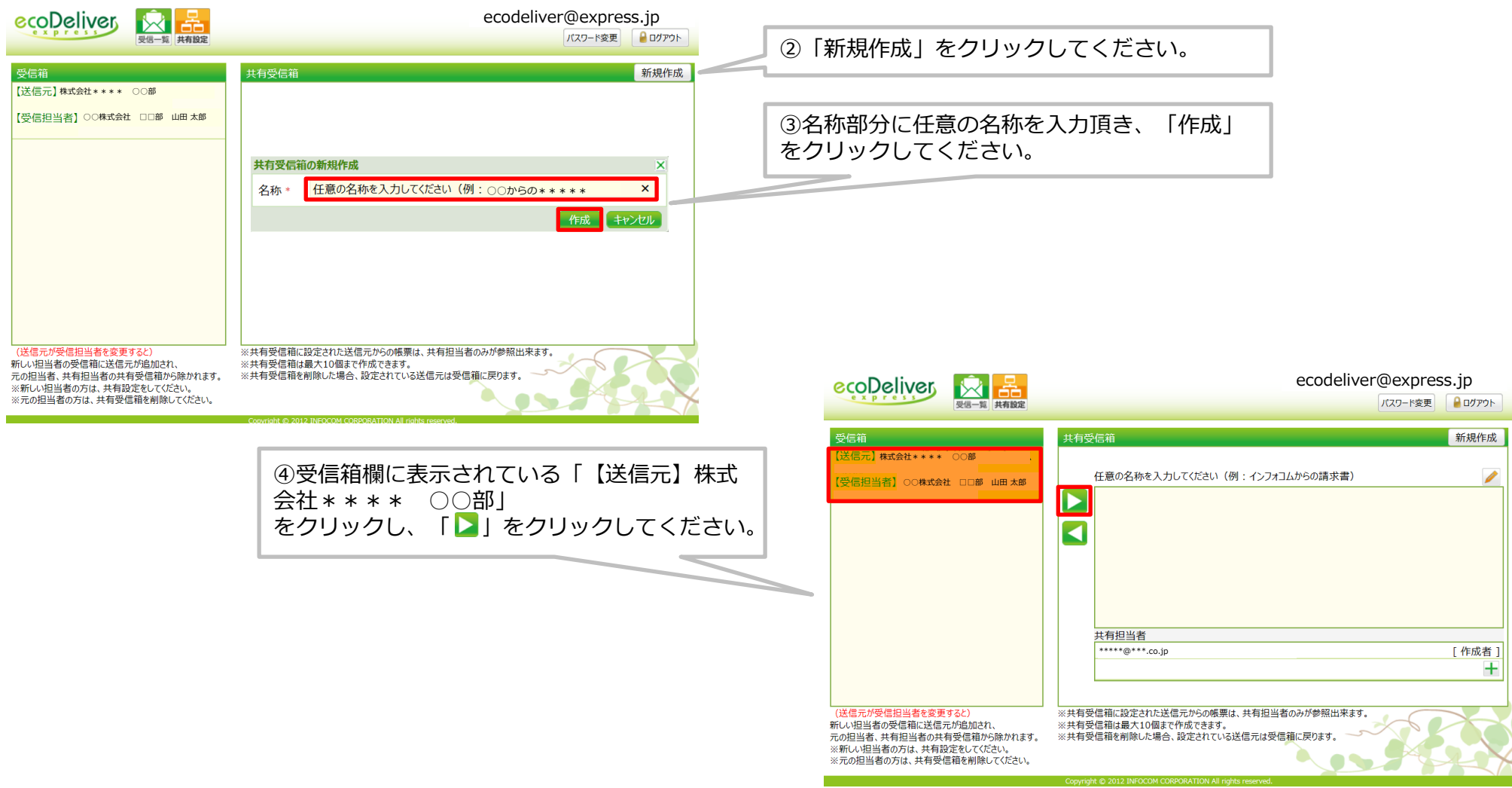

4. 電子明細を複数人で受け取られる場合(イメージ) - 3 -

### **複数人で電子明細を受け取られたい場合**

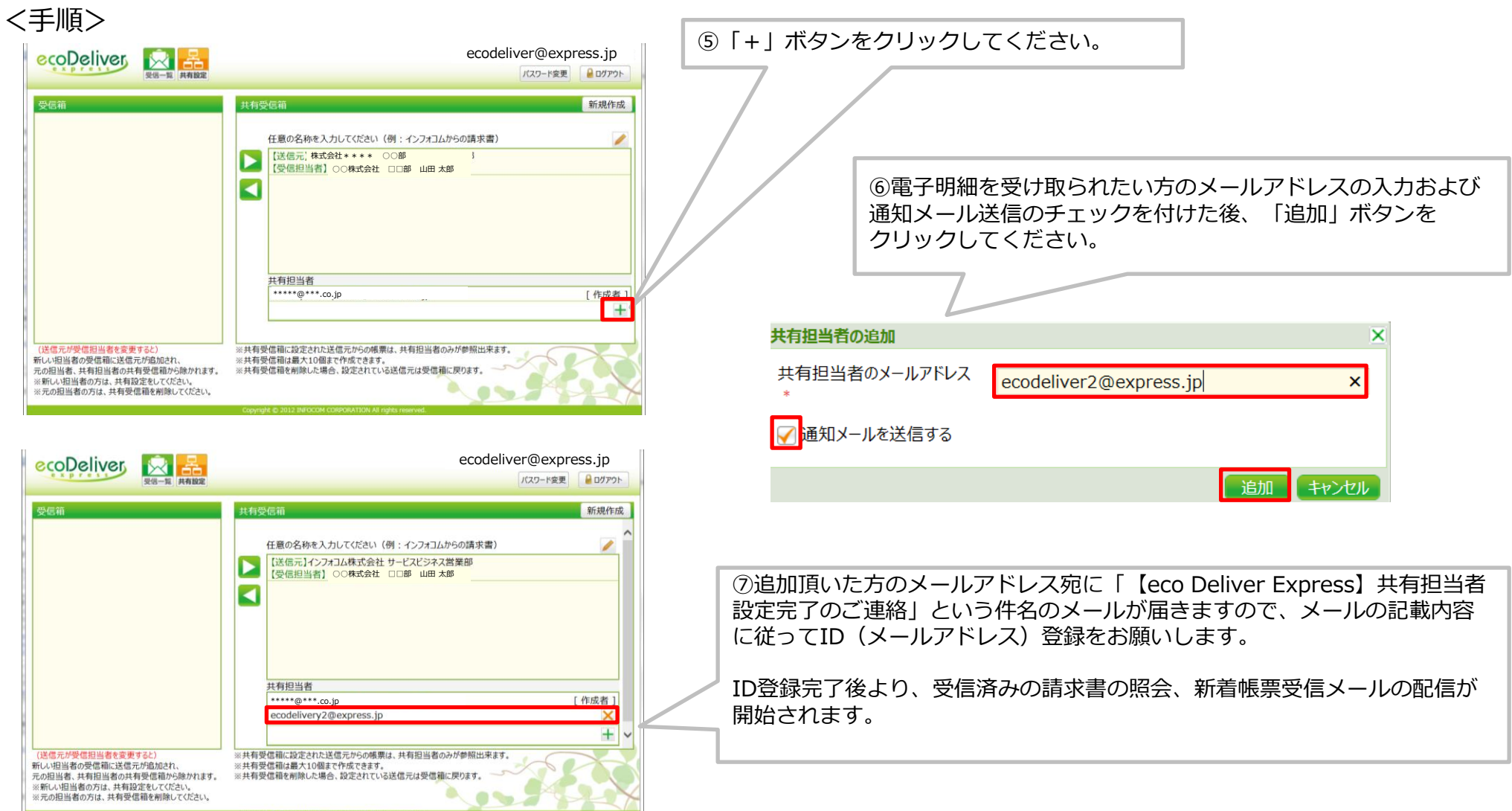

5.ダウンロードできない場合

#### **ダウンロードできない場合**

ココポタンをクリックした際に、画面上に <sup>をセキュリティ保護のため、このサイトによる、このコンピュータへのファイルのダウンロードが Internet Explorer によりブロックされまし × が</sup>

表示され、電子明細がダウンロードできない場合は、下記手順でInternet Explorerの設定を変更してください。

#### <手順>

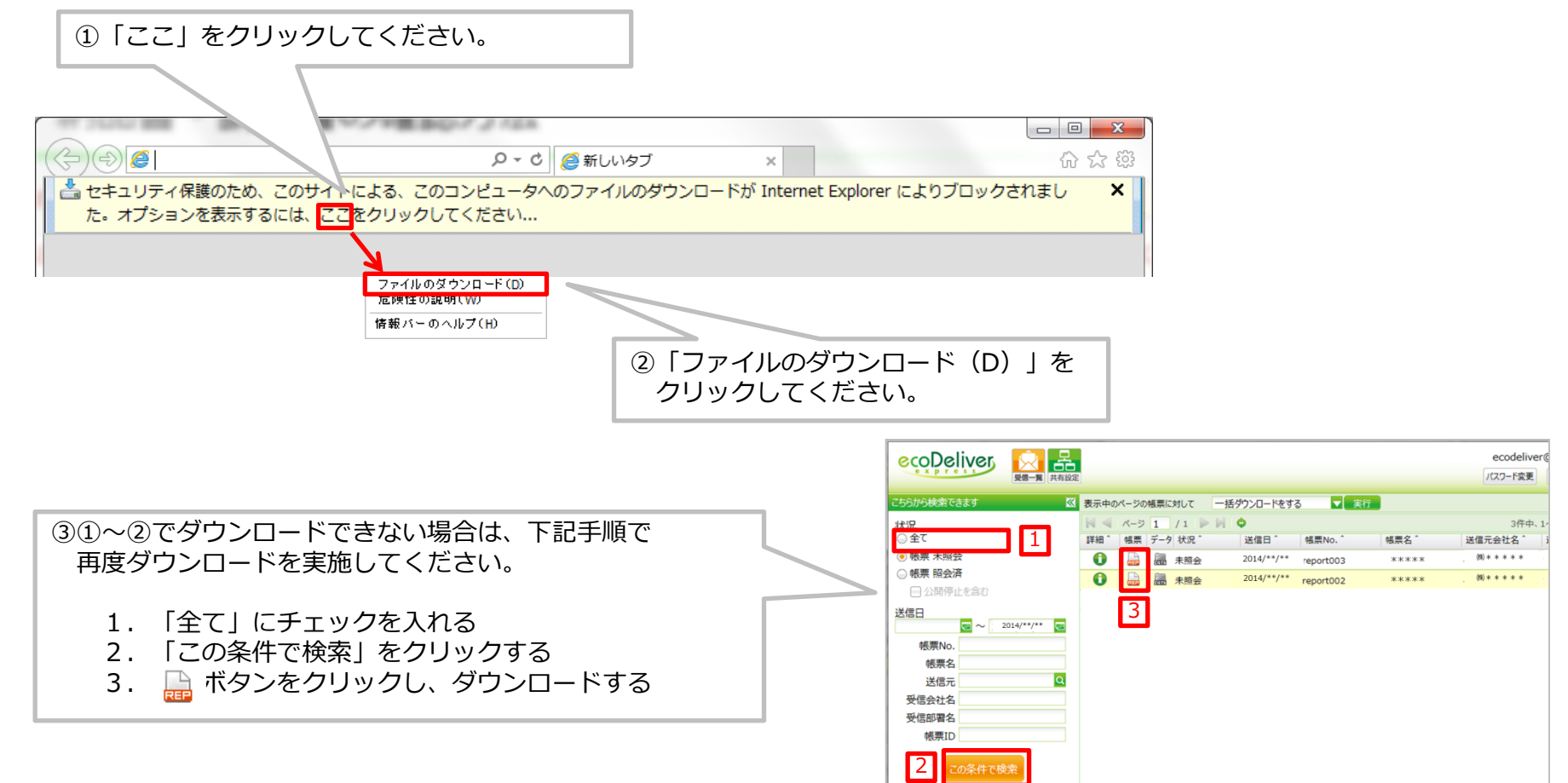

6.以前の明細をダウンロードされる場合

#### **以前に受け取った電子明細を再度ダウンロードする場合**

以前に受け取った電子明細を再度ダウンロードする場合、保存期間内であれば下記手順にて再度ダウンロード可能です。

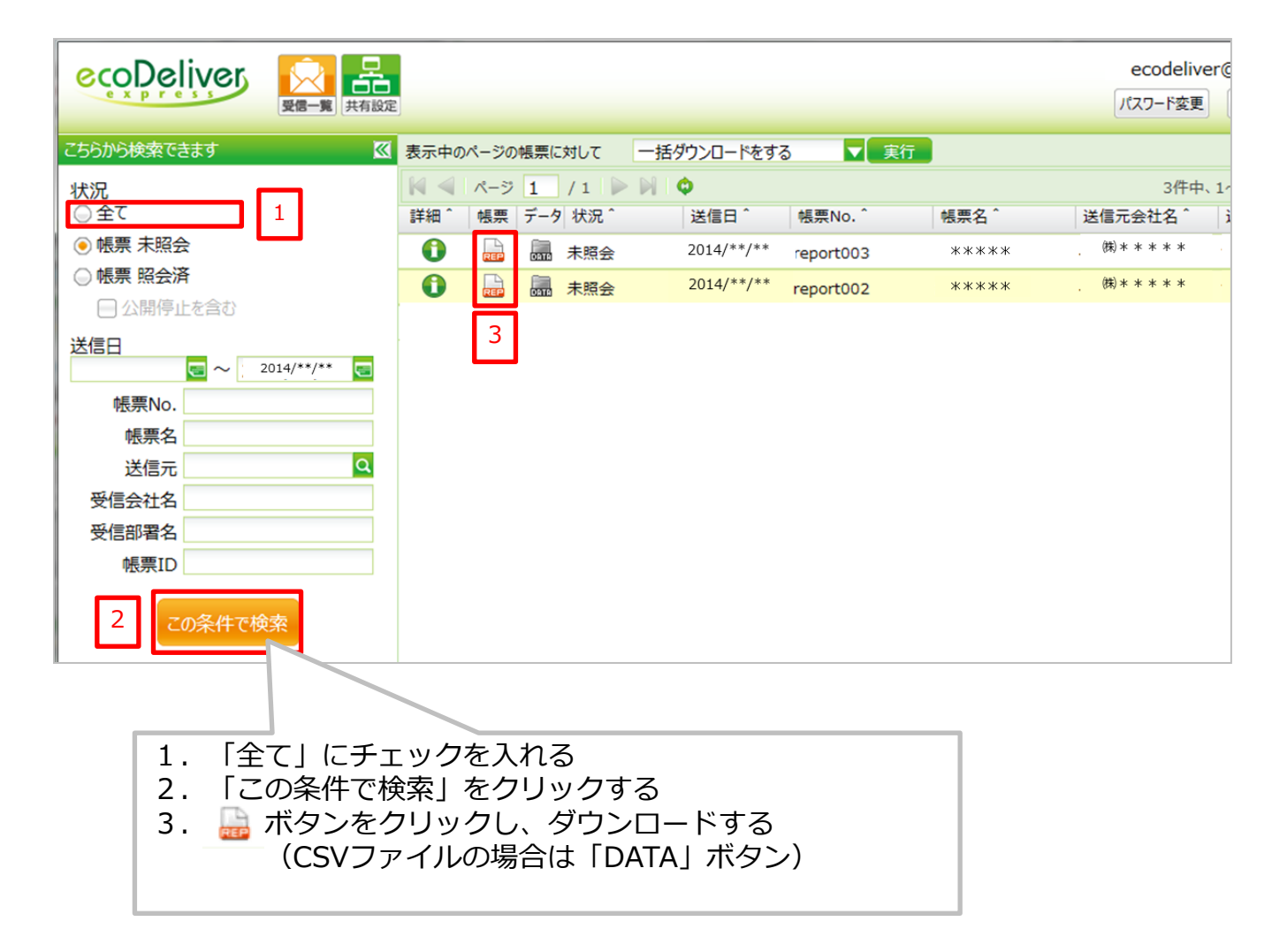

**Copyright © Japan Settlement Information Center ltd, All Right Reserved. Comparison COVID-12** P.13